# **Sew What Designs**  Installing 5d Embroidery

I was so excited to get my hands on the 5D Embroidery software at last. It is frustrating waiting for it to be launched in Australia. The USA websites and chat groups had been adding to my frustration while they talked about the new great features. I was so pleased when my wonderful dealer rang and said that it would finally be available Down Under.

I was just told by a salesperson at my Phaff store that the upgrade is done online and there are no books etc. provided. Is this true? I called a different local Pfaff dealer and they do give the full box for the upgrade. The salesperson at the other store just lost a sale for them.

4D Pro to 5D Pro upgrade includes all the books. 4D Embroidery or Extra to 5D anything, gets the install disk and codes, but no books. The dealer may have been confused by the upgrade I wanted.

You do not need to keep 4D Pro on the computer. The dongle will work with 5D alone as well as with both, together. If you've purchased the 5D upgrade, the new 5D will work off the old 4D dongle, and will reprogram the dongle so that it can work either just with 5D or with both 5D and 4D, depending on what you have on your computer.

The 5D Software installation has a definite sequence:

- 1. If you are upgrading from 4D Embroidery then you should remove your red or Blue 4D dongle and any Husqvarna Viking or Pfaff peripheral devices
- 2. If you are just starting out with 5D do not insert the Purple dongle yet
- 3. Install the 5D Embroidery Software
- 4. Register and Activate the Dongle
- 5. Install the Bonus Designs
- 6. Install the System Drivers
- 7. Attach Peripheral Devices like Reader Writer units etc.

#### **Installing the 5D Embroidery software**

• Insert the installation CD and you will see the Auto run menu on some systems.

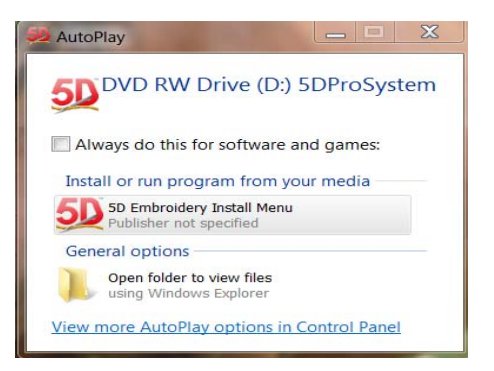

• Select the 5D Embroidery Install Menu

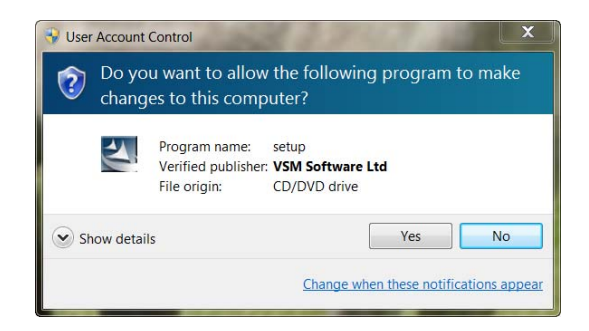

If your User Account Control interrupts at any time just select **Yes** 

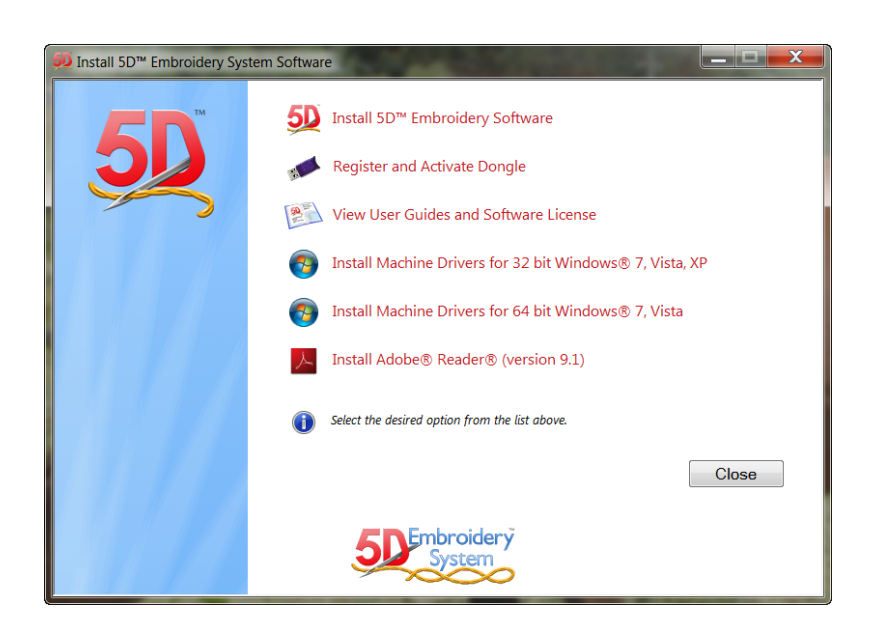

The process is listed on the menu in order from top to bottom.

Select Install 5D Embroidery Software

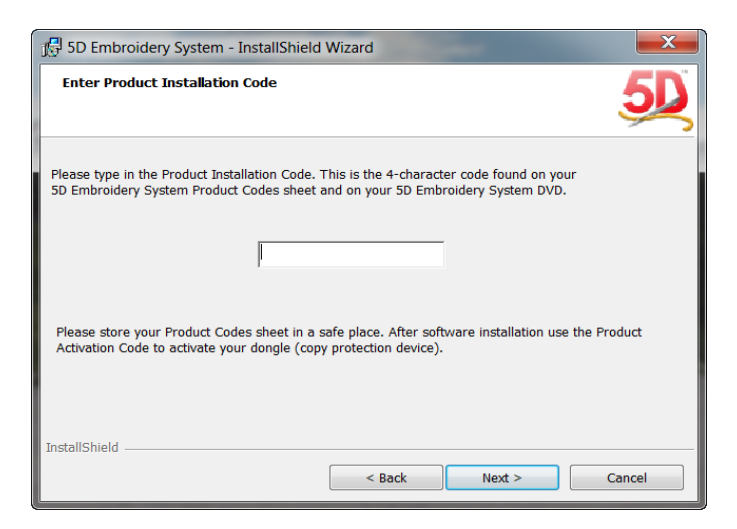

• Enter the four digit Product Installation code from the colored information sheet

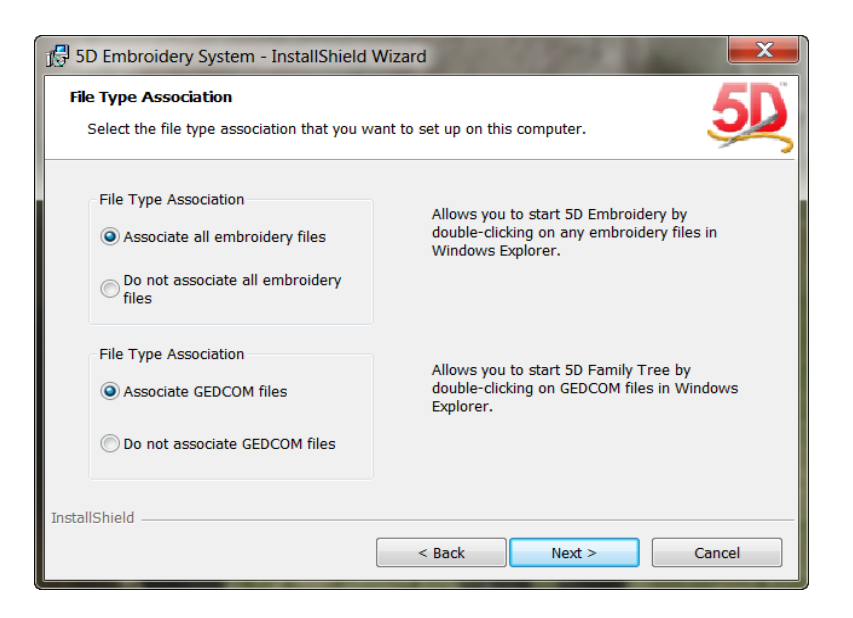

When the install Wizard opens just click Next to each request until the Installation is complete.

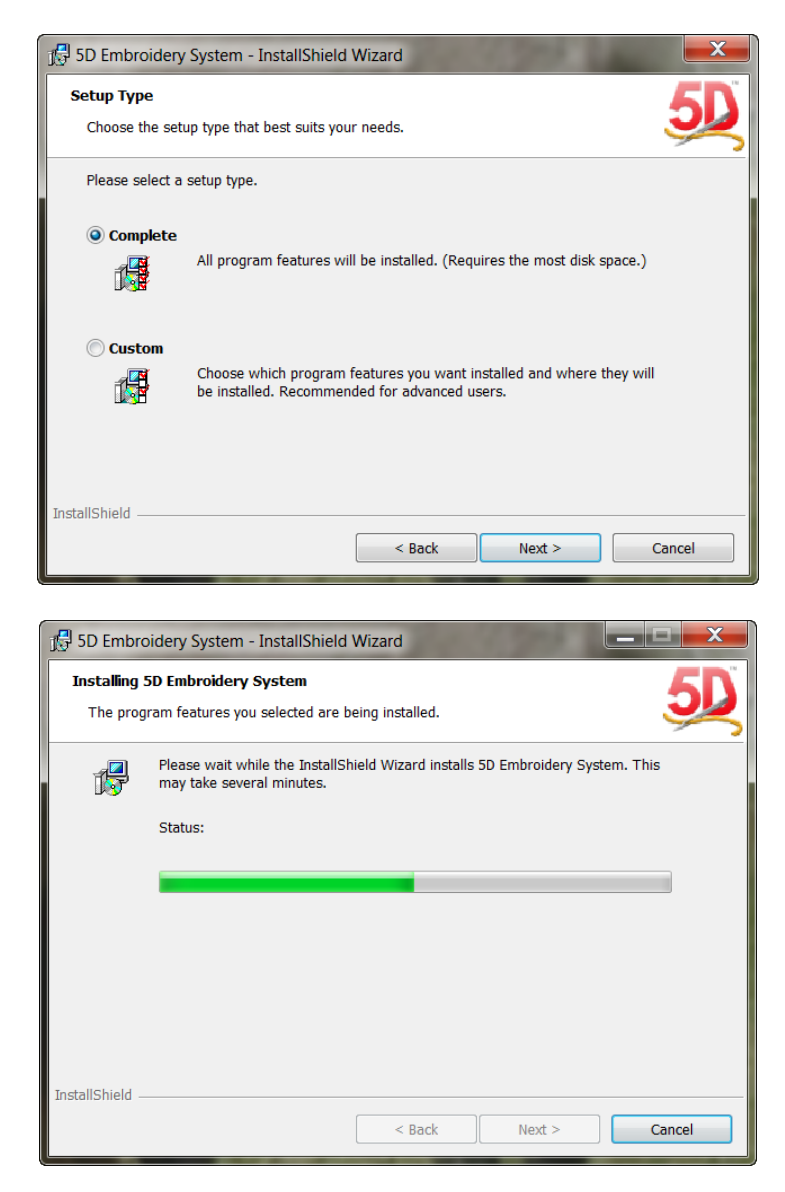

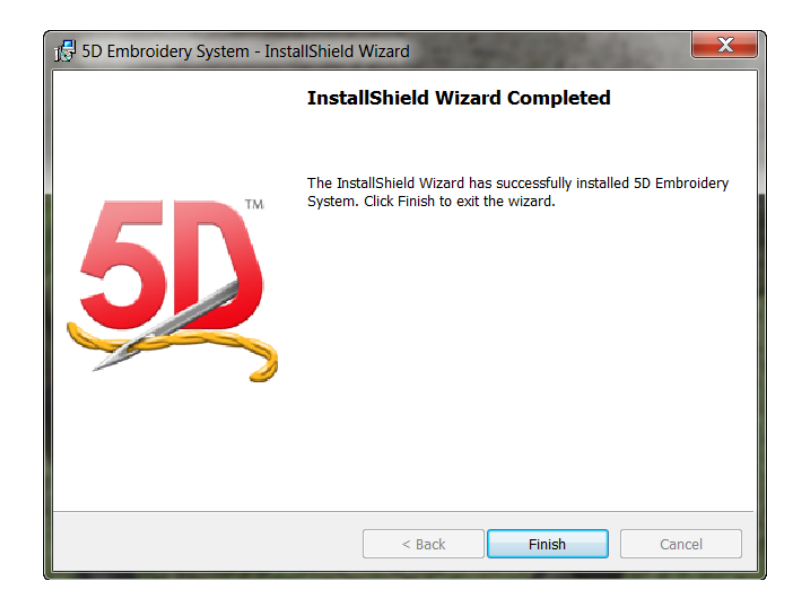

• Then click on **Finish**

## **5D Configure Wizard.**

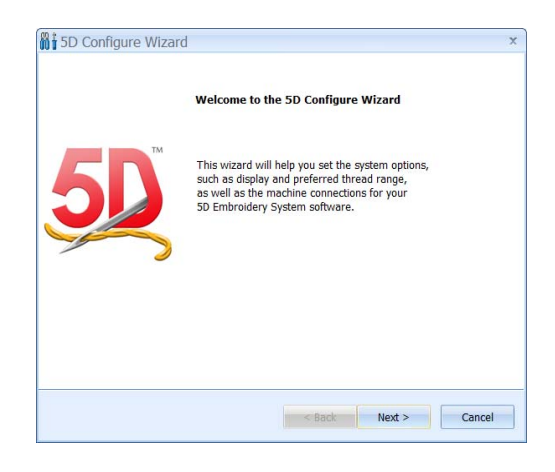

This can be set up now and altered at any stage later.

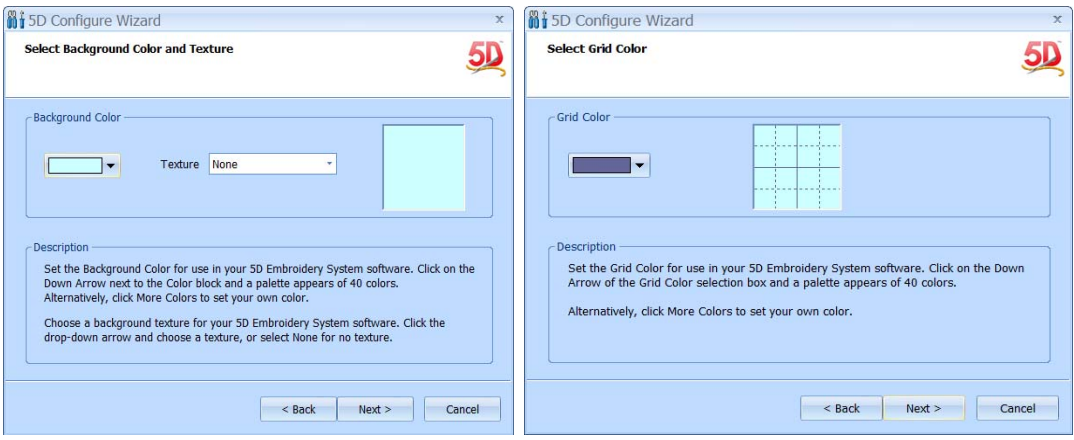

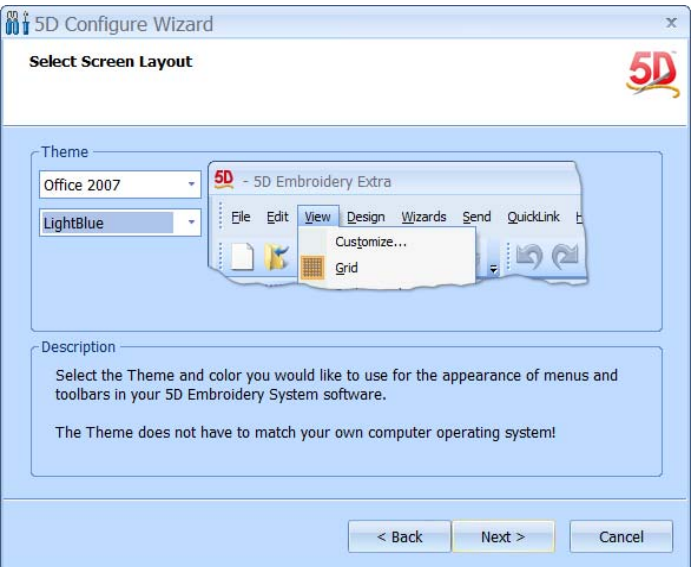

• Select the layout and colors that you prefer.

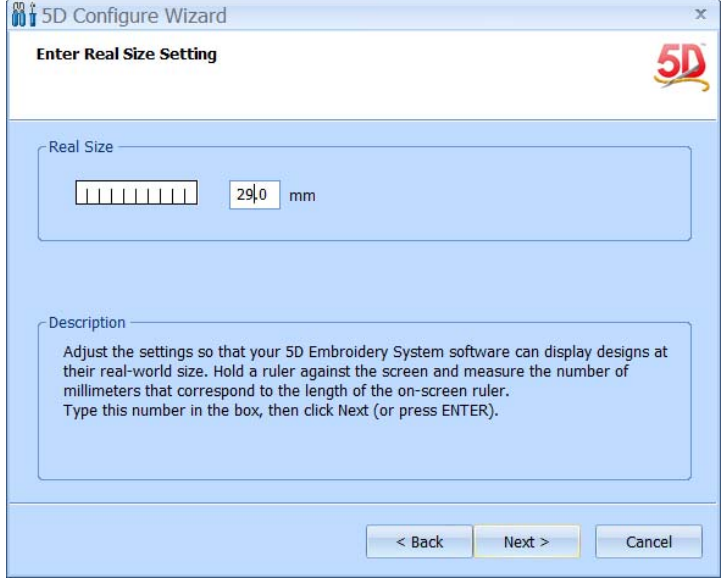

#### It is important that this measurement be exact

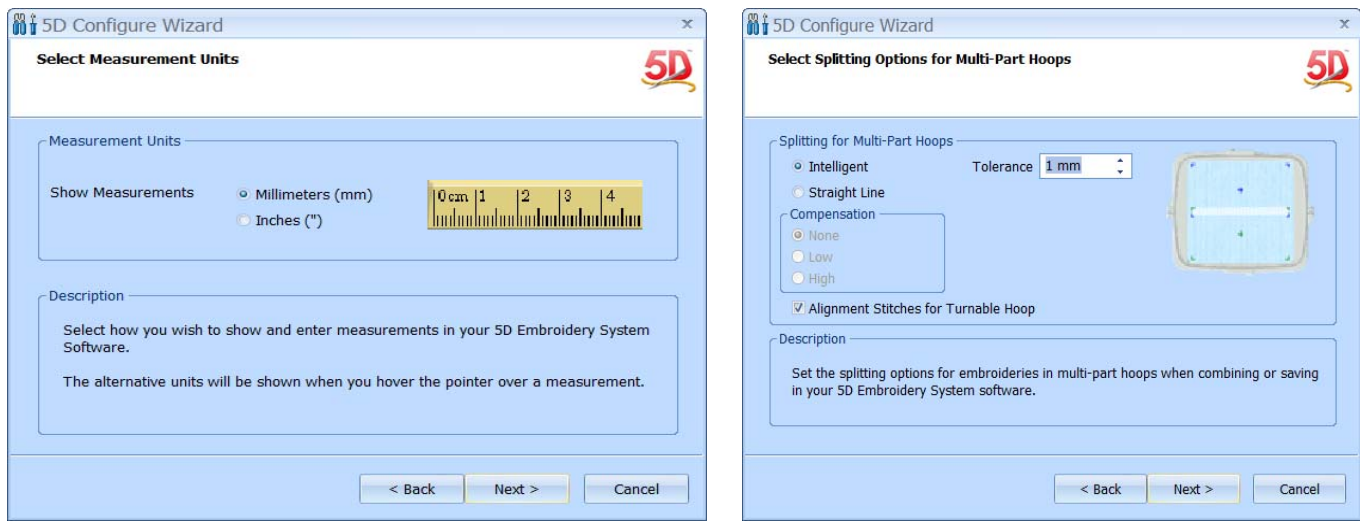

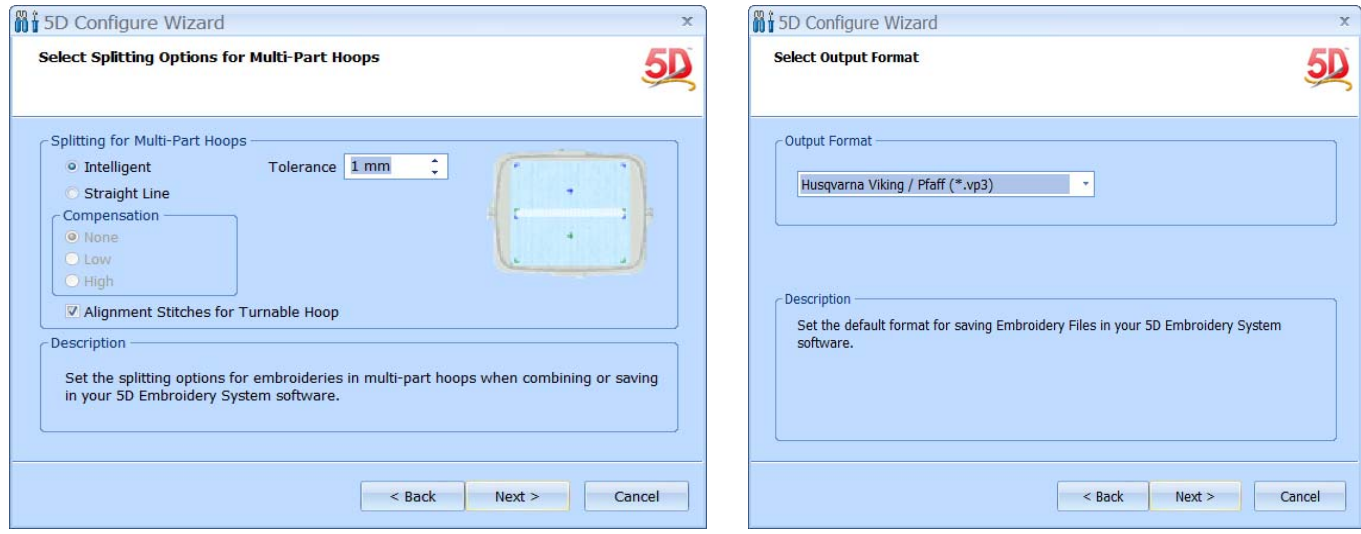

To this stage the setup for 5D has been pretty much the same as for 4D. In 5D importing MYThread Range has been streamlined.

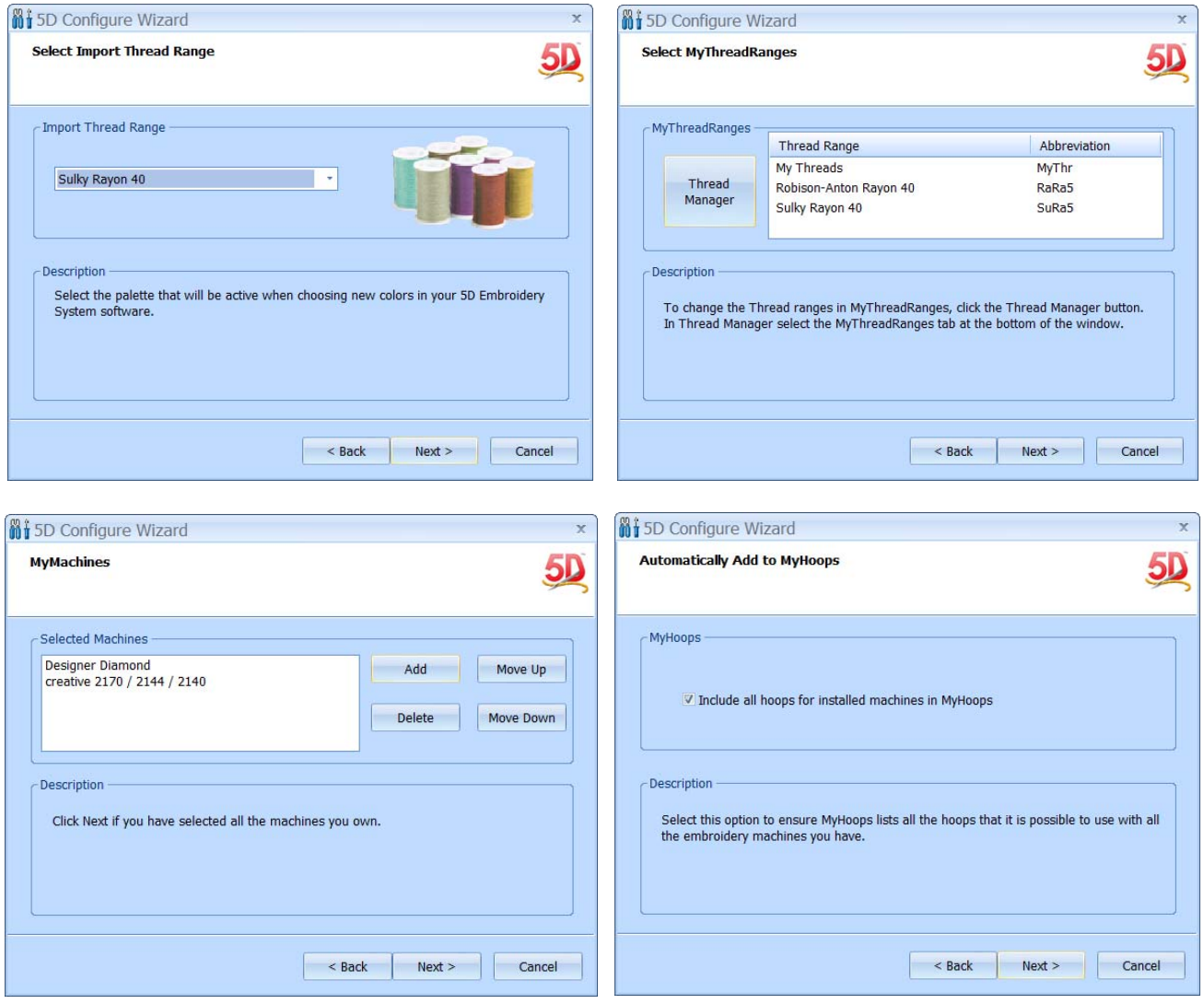

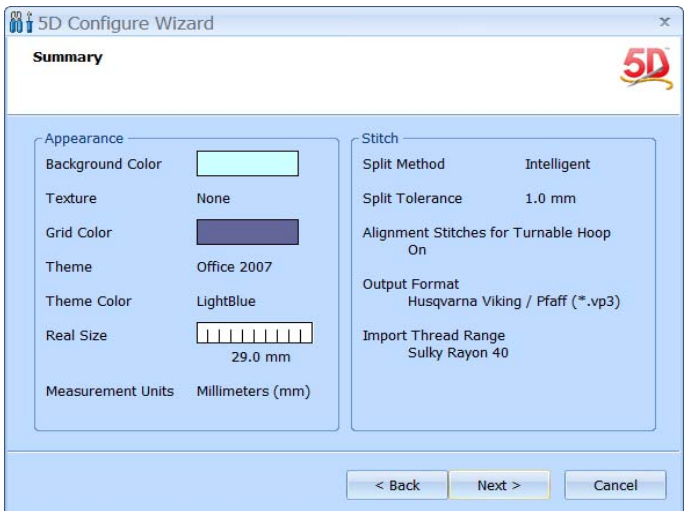

When you have finished the first section of the Wizard you will be shown a summary sheet of the settings you have selected.

The next step is the Send 1 and 2 Options. These seem to be unchanged in the 5D Software.

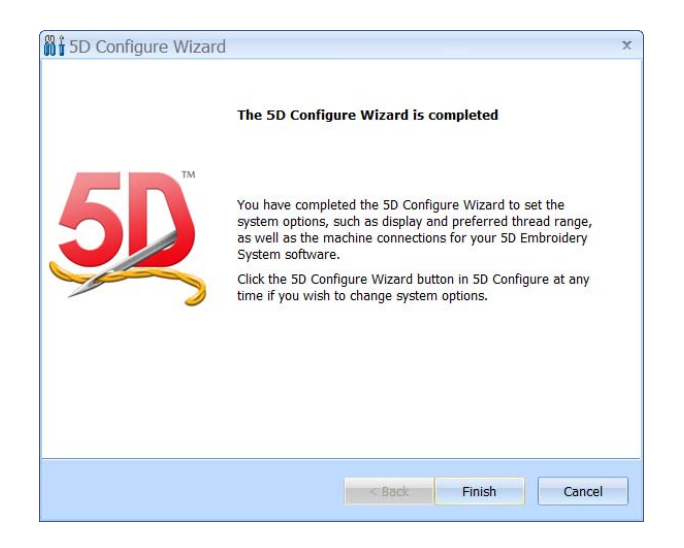

### **Registration**

I turned my browser on as in the past there had been problems with the software connecting to the net with the browser off. Now most connections are permanently on anyway. If you are already registered your logon detail will be automatically selected. If this is your first registration you will need to make an account. If you have forgotten your password then you can use the link provided to find it.

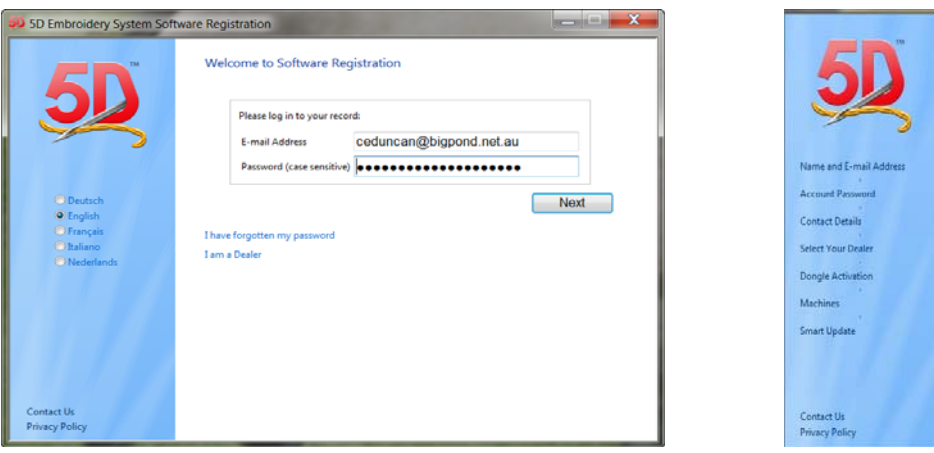

Your contact information and dealer information will be displayed or can be entered. You are now prompted to attach your dongle.

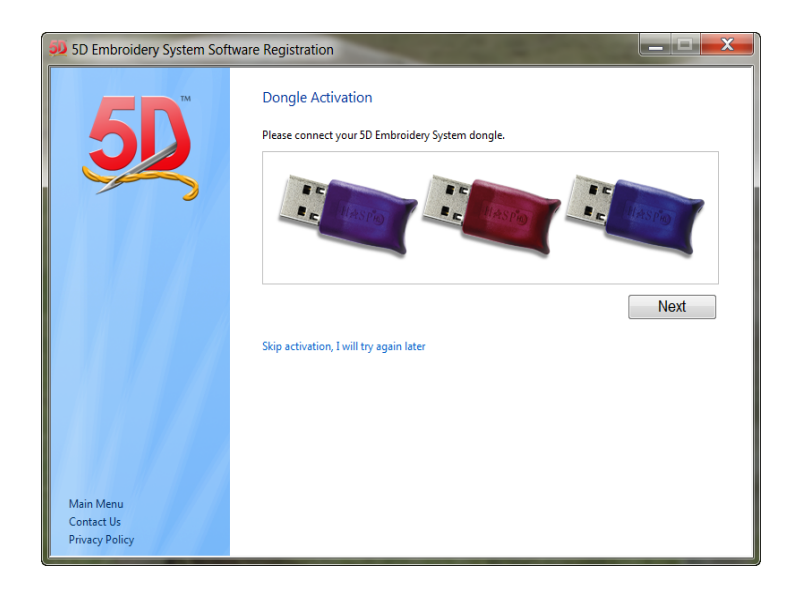

The dongle is detected automatically and you will be prompted to type in the long string of numbers that are the Dongle Activation Code. This should be on the colored sheet directly below the Product code.

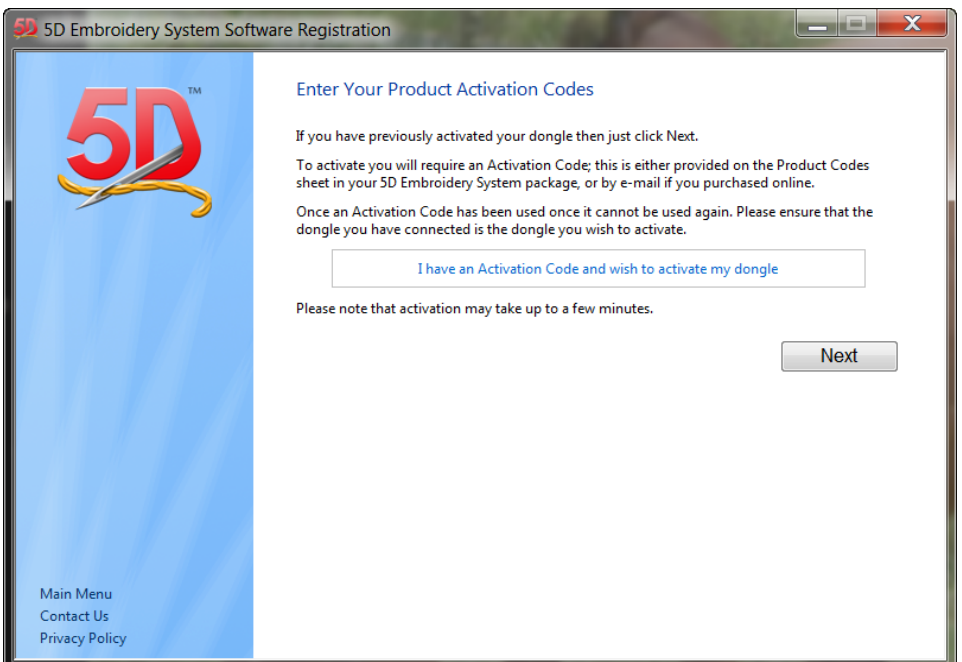

After you type in the code you will be told that the activation has been successful. Should you have more than one dongle to activate you can repeat this process.

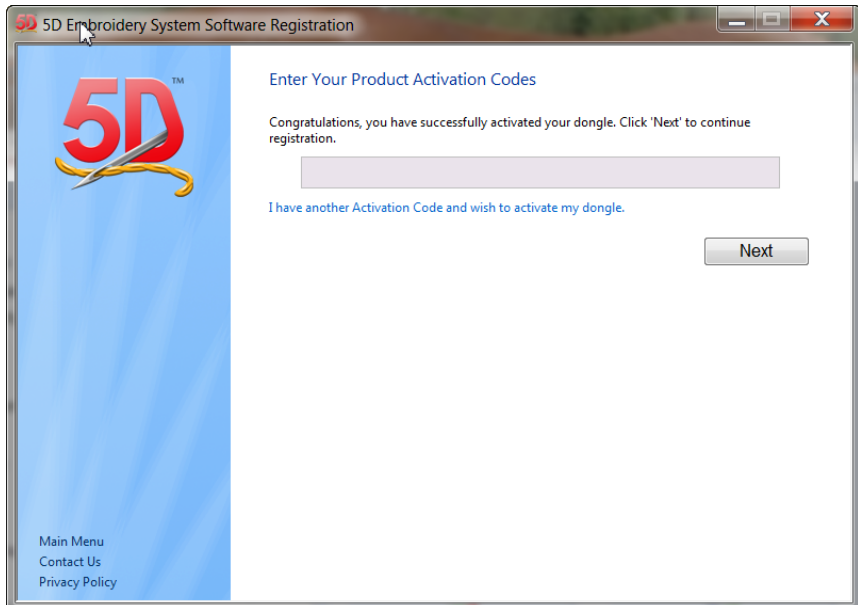

This is what is supposed to happen and I hope it does for you but I hit problems with the dongle activation. I always have my dongle on a USB Hub and possibly this may have caused my issues. I kept getting a frustrating reply that I had not entered the correct activation code. I was not sure if I had put in a 0 instead of an O so I tried different combinations with no success; I even tried my 4D Activation code. In the end I just clicked on **Next** and continued with the installation as I have described below.

The Machines selection takes place again and you can alter the machines that you have listed or just click Next to bypass this step.

A software update could be available. If you want you can run it now or leave it till later. It does take time so if you are keen to get to see the software leave it to later

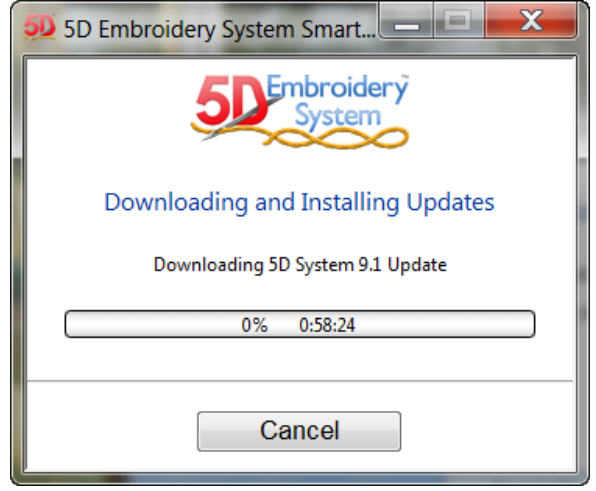

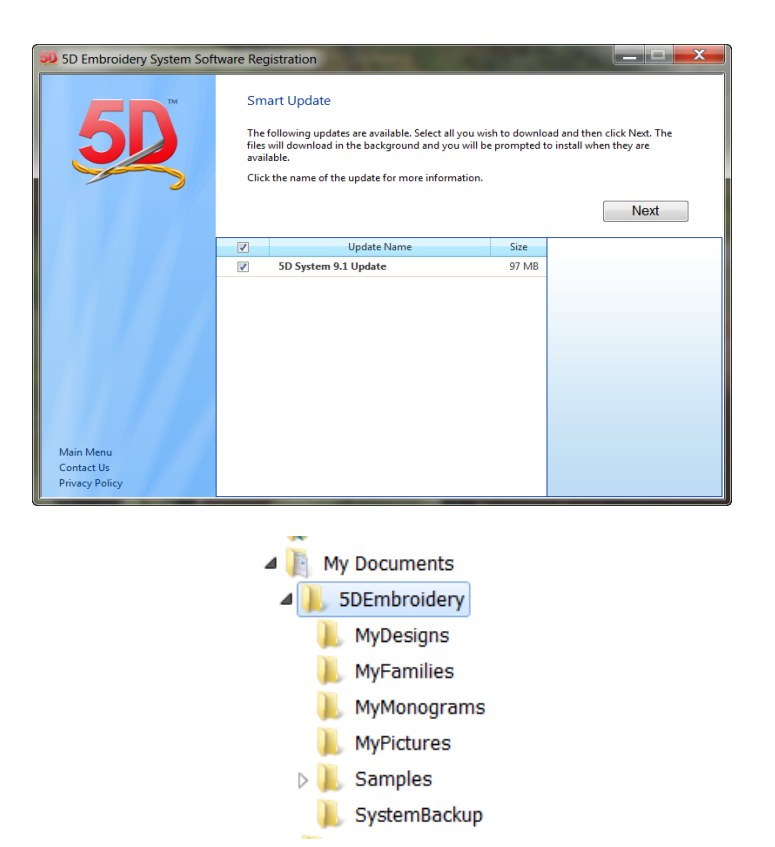

5D Embroidery is installed into My Documents. If you are also running 4D Embroidery it will not conflict with the other software which is automatically installed on your main drive. In the past there had been major conflicts on some computers when two versions of the software were side by side.

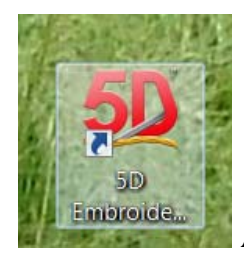

A desktop icon can be created or you can pin this icon to the task or menu bars.

Clicking on this icon takes you straight to the 4D Embroidery /Extra window. Except in my case as I had jumped over the Dongle Activation all I got was:

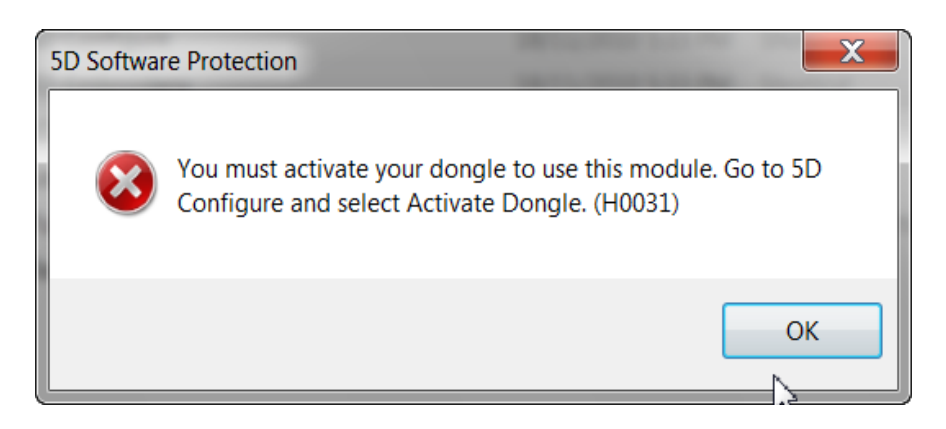

You can access 5D configure at any time so I went to the Activate dongle link and when I clicked on it I was returned to the Activation window. (I still had the Install disk in the computer)

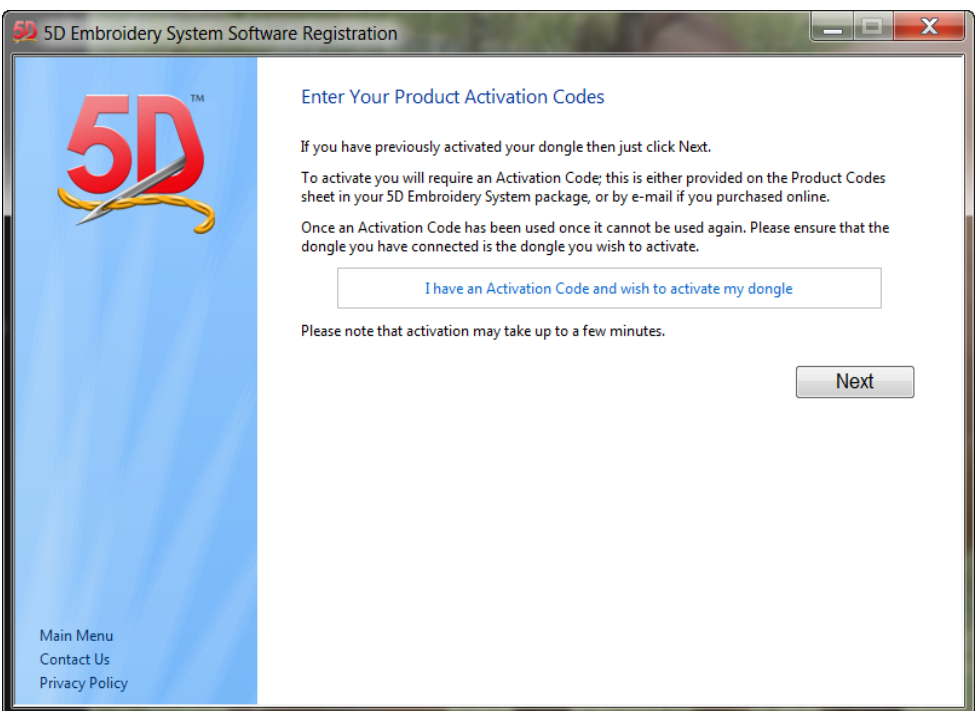

This time I placed the dongle directly into the USB connection of the computer and entered the 5D Activation key. All went well this time. Once I had activated the dongle I found that I could use the hub with no problems.

In the ReadMe file on the 5D software disk they stipulate that they will only replace a broken dongle but not if it is lost or stolen. It is wise to have a look at your insurance documents and see if you need to itemize the 5D software. If you have your computer stolen or lose your dongle the replacement value of the full 5D package may be more than your insurance company will cover unless you have it specified in the contract. If you move your dongle frequently you are wise to have it on a hub so that it is the hub that is being used not the dongle itself.

It is a good idea to look at your car insurance as well as in Australia sewing machines are not covered outside the house. So if it is dropped on the way to a class or service or damaged due to a car accident you may not be covered. I was surprised to find that in one shop where I worked the machines were not covered by the store while they were there for service. I use a reliable courier now when my Diamond has to go in for service so that their insurance covers my machine while in transit.

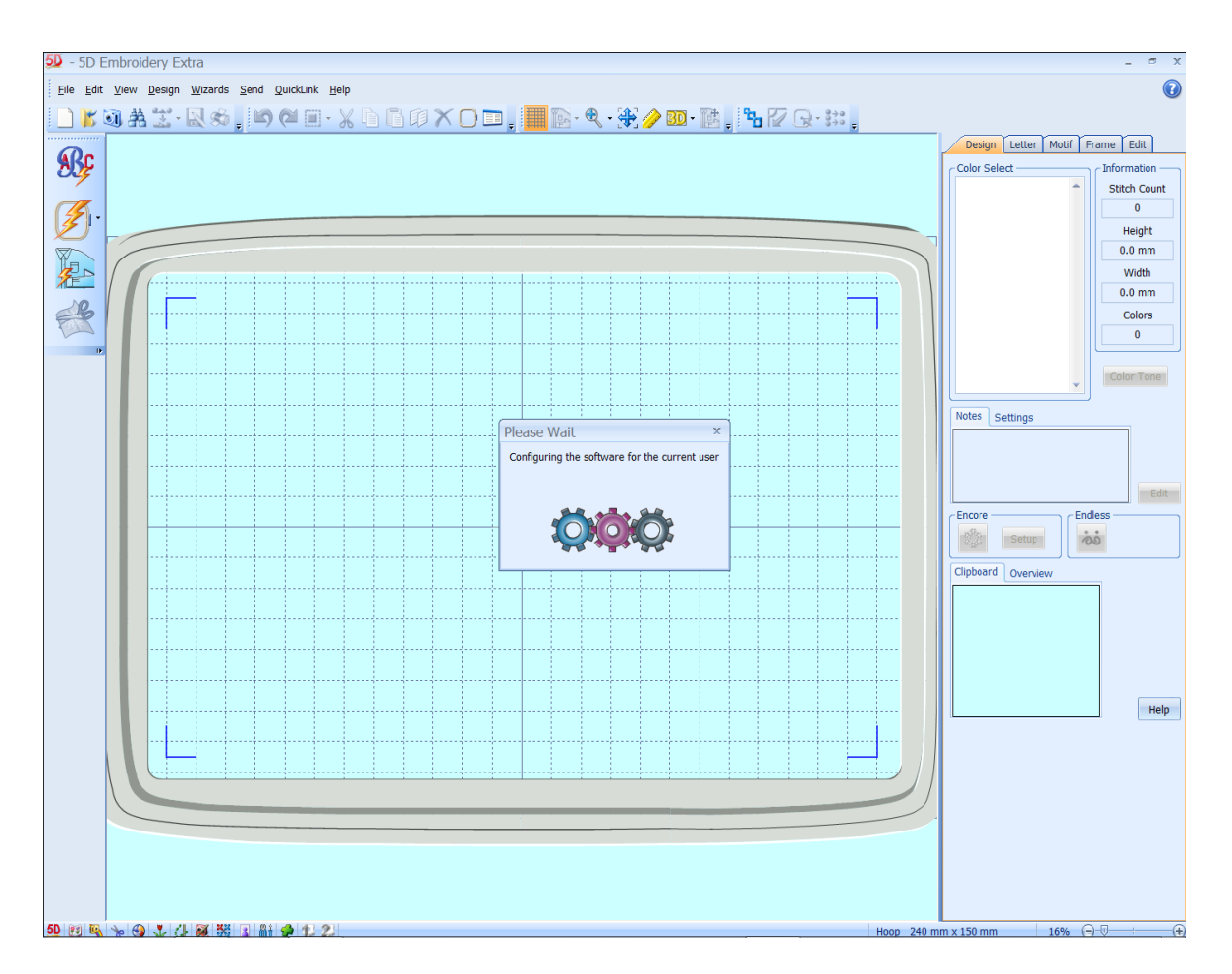

The last step is to install the Drivers for peripherals like reader writers or sewing machines. You will need to know if your computer is a 32 or 64 bit version. If you are not sure go to the **Start** and right mouse click on **Computer** and left mouse click on **Properties.** 

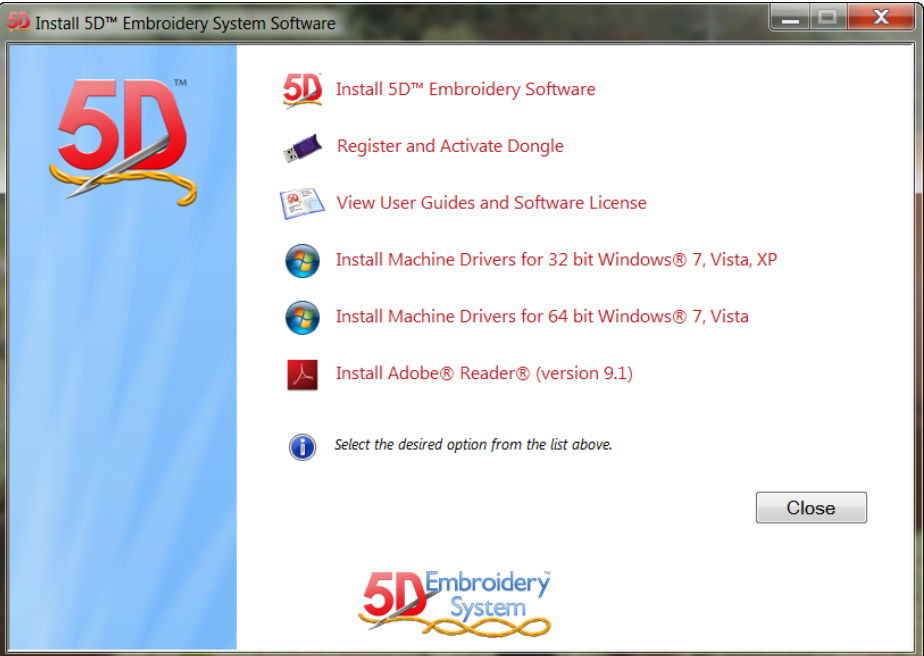

Select the one that is needed

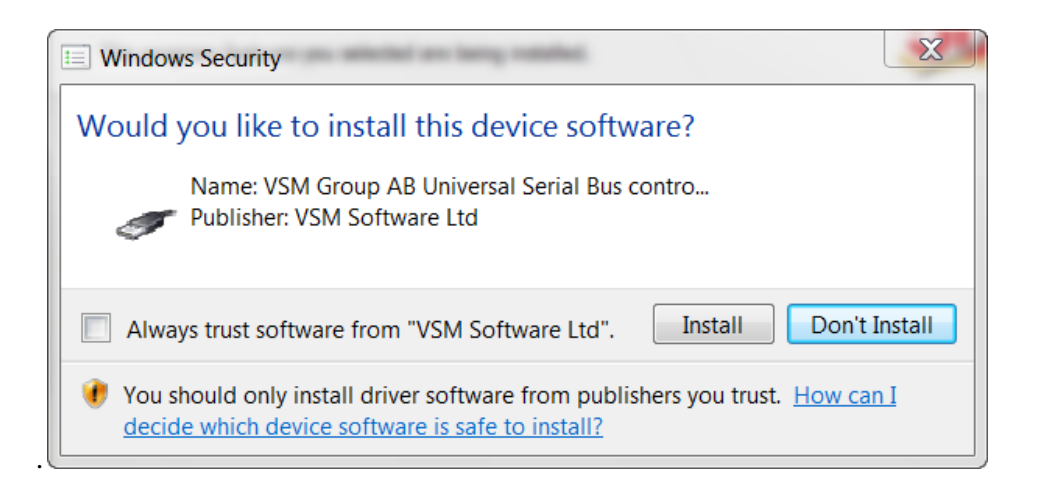

If windows security prompts you just click **Install.** It is a good idea to tick the Always trust box here as you will have to Ok every time you do a Smart Update.

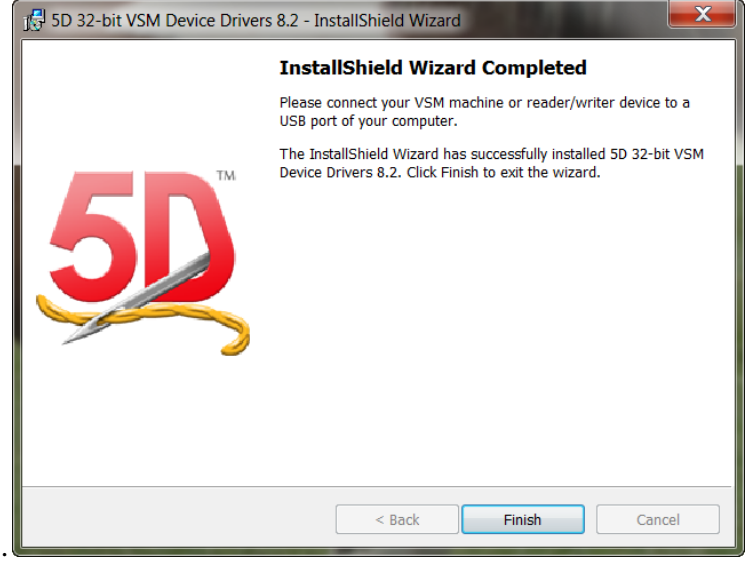

Once you get this window you are Ok to connect up any sewing devices and they should work fine.

Now you can enjoy your new software and there are lots of new goodies to play with.

Have fun……………Carolyn